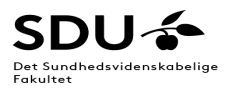

## **Efterbehandling af MCQ-tests i Digital Eksamen (DE)**

**1. Log på DE som Bedømmer** – vælg det under adm. Værktøjer

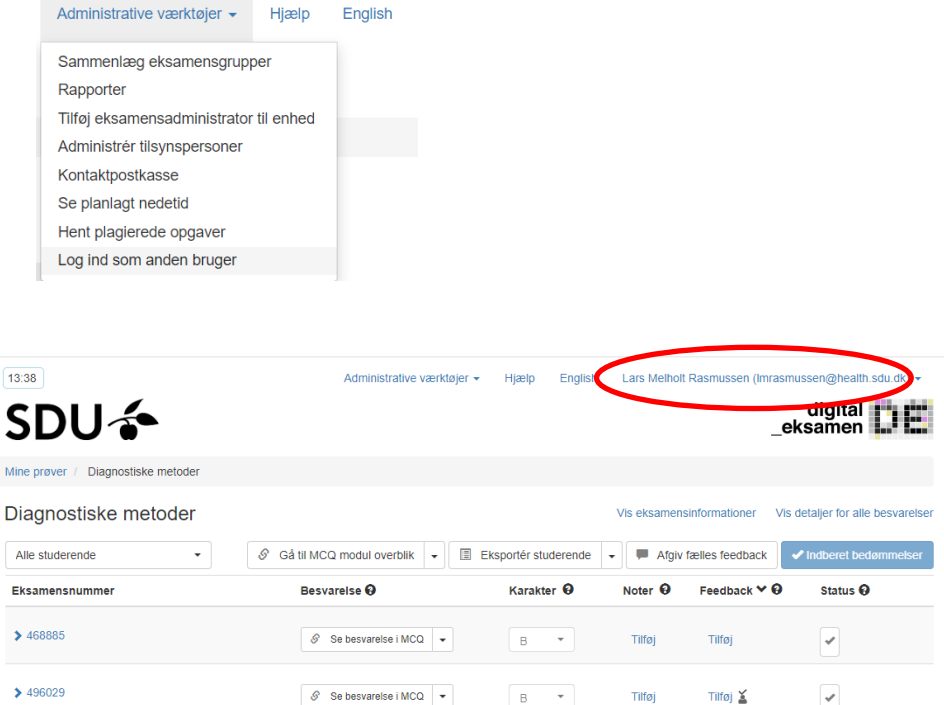

**2. Vælg fanen "Gå til MCQ modul overblik"**

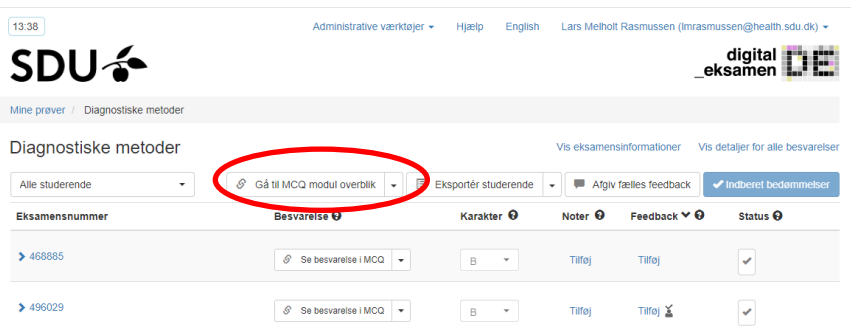

3. **Vælg fanen "Se besvarelse i MCQ"** – så åbner den stien [https://postproc.mcq.digitaleksamen.sdu.dk/.](https://postproc.mcq.digitaleksamen.sdu.dk/).......

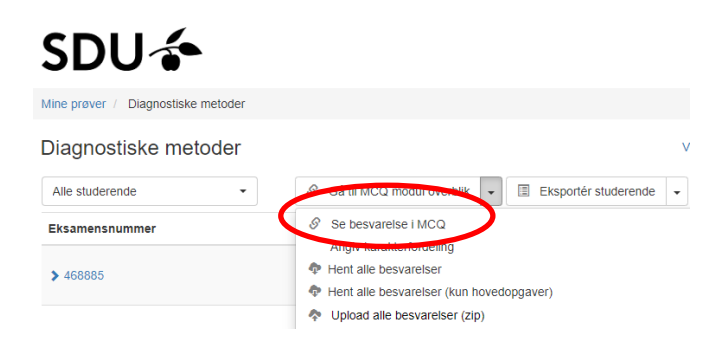

## **4.** Se enten fanen **Besvarelser** eller **Spørgsmål**

**5. På fanen "Besvarelser"** ser du en grafisk oversigt samt scoren for alle studerende i %

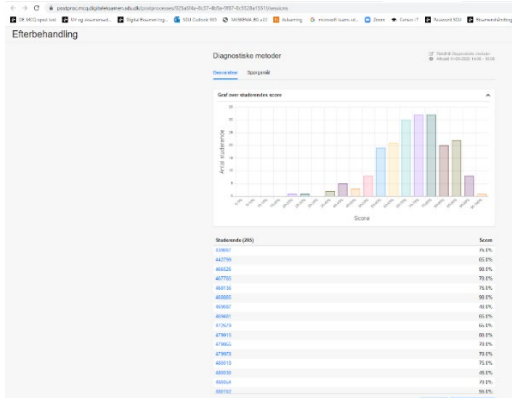

- **6. Nederst under listen af Studerende kan du vælge "Eksporter", hvorved der genereres en Excelfil**
	- Gem/rediger/sorter denne fil efter score for at få overblik og antal ikke-beståede

For at vurdere spørgsmålenes "kvalitet":

- **7. Vælg fanen "Spørgsmål", hvor der med bl.a. farvekoder og procentangivelser vises spørgsmålenes:**
	- *Sværhedsgrad*
	- *Afvigelse*
	- *Korrelation*
	- *Kvalitet*

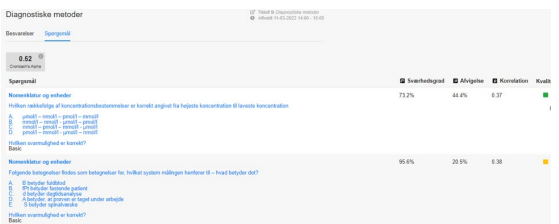

**8. Send evt. den redigerede besvarelsesfil i excel til fagansvarlig og bed vedkommende om at gennemgå "Spørgsmålenes"** *kvalitet* **på efterbehandlingssiden inde i systemet -** eller opret en fil med denne oversigt, og send den med excel filen.